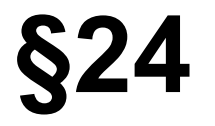

## **Растеризация и векторизация изображений**

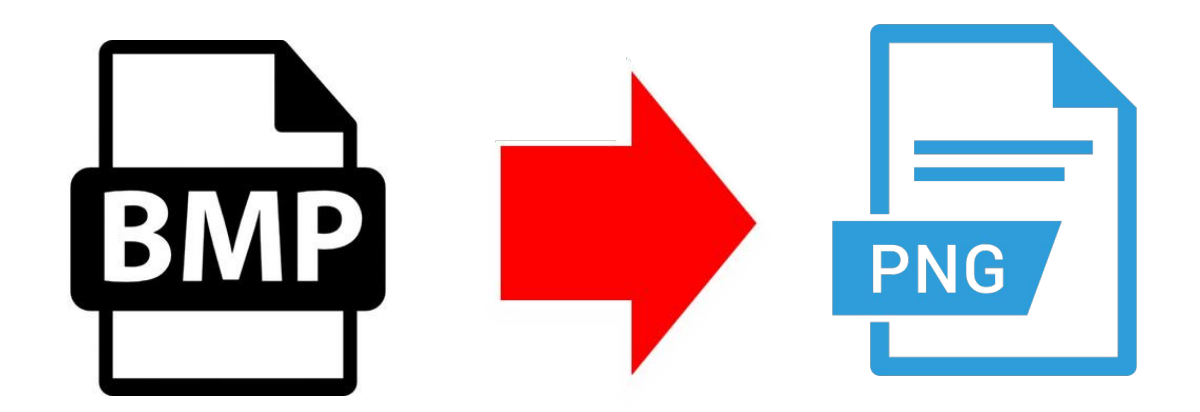

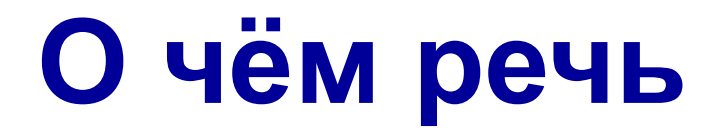

Несмотря на противоположные свойства, а может быть, благодаря им, два вида графики (растровая и векторная) не только существуют рядом, но их можно преобразовывать из одного вида цифровой графики в другой.

## **Растеризация**

**Растеризация** – процесс перевода векторной графики в растровую. Такой перевод осуществим практически в любом графическом редакторе, однако после этого вы сможете управлять лишь изображением как единой картинкой, а не ее частями.

**Растеризация** также используется для представления на экране монитора или для печати.

#### **Растеризация в векторном редакторе**

Любой векторный редактор располагает возможностью конвертирования как всего документа, так и отдельных объектов в растровое изображение, которое остается размещенным в векторном документе.

Растеризация в пределах векторной программы происходит с потерей исходного векторного изображения. При этом пользователь ставится перед выбором традиционных параметров растрового изображения: размеров, разрешения и глубины цвета.

#### **Растеризация как результат экспорта**

Другим вариантом растеризации является

- экспортирование векторного изображения целиком (или
- только выделенных объектов) в формат растровой
- графики, также с предварительным выбором размера, разрешения и глубины цвета.

## **Векторизация**

**Векторизация** – процесс перевода растровой графики в векторную. Задача векторизации – частный случай распознавания образов, универсального алгоритма перевода не существует. Так как результат редко получается идеальным, требуется вмешательство человека для исправления ошибок и погрешностей. Созданы только специализированные алгоритмы в определенной области (в геоинформационных системах с помощью векторизации аэрофотосъемки получают карты местности).

## **Векторизация**

Точное преобразование растрового изображения в векторное практически недостижимо. Программа векторизации очерчивает области с одинаковыми или близкими цветами, которые фактически могут относиться к совершенно разным "объектам". Теоретически возможен вариант, когда каждый пиксел становится после векторизации отдельным объектом.

# **Способы векторизации**

Для того чтобы осуществить векторизацию, возможны следующие варианты:

- ручная векторизация (обводка), выполняемая с помощью обычных векторных инструментов. Смысл ручной векторизации заключается в рисовании поверх растрового изображения векторных контуров любыми инструментами векторных программ;
- автоматическая векторизация, выполняемая специализированными средствами программы (векторизация внутри векторной программы). Результат, который могут обеспечить эти инструменты, практически всегда требуется доработать;
- автоматическая векторизация, выполняемая специализированными программами.

# **Выбор способа векторизации**

Выбор способа векторизации зависит от сложности исходного изображения, требуемого качества и некоторых других факторов.

## **Подготовка растрового изображения**

- Обычно в растровом редакторе уменьшают количество цветов изображения.
- Разрешение растрового изображения для векторизации с хорошим качеством желательно иметь в пределах от 300 до 600 dpi, хотя допускается возможность работы и с меньшим разрешением.
- Для векторизации следует использовать изображения с фотографий или слайдов. Отсканированные газетные или журнальные вырезки векторизируются с худшим результатом из-за полиграфического растра.
- Особое внимание следует уделить изображениям, включающим шрифт. Векторизировать следует только достаточно крупный шрифт.
- Чистота и ясность изображения играет решающую роль для качественной векторизации. Если используемый оригинал имеет дефекты, пятна, царапины, то такое изображение следует тщательно отретушировать в программе редактирования растровой графики.

В InkScape есть возможность осуществить векторизацию и растеризацию изображения.

Для этого необходимо в меню **Файл** открыть исходное растровое изображение:

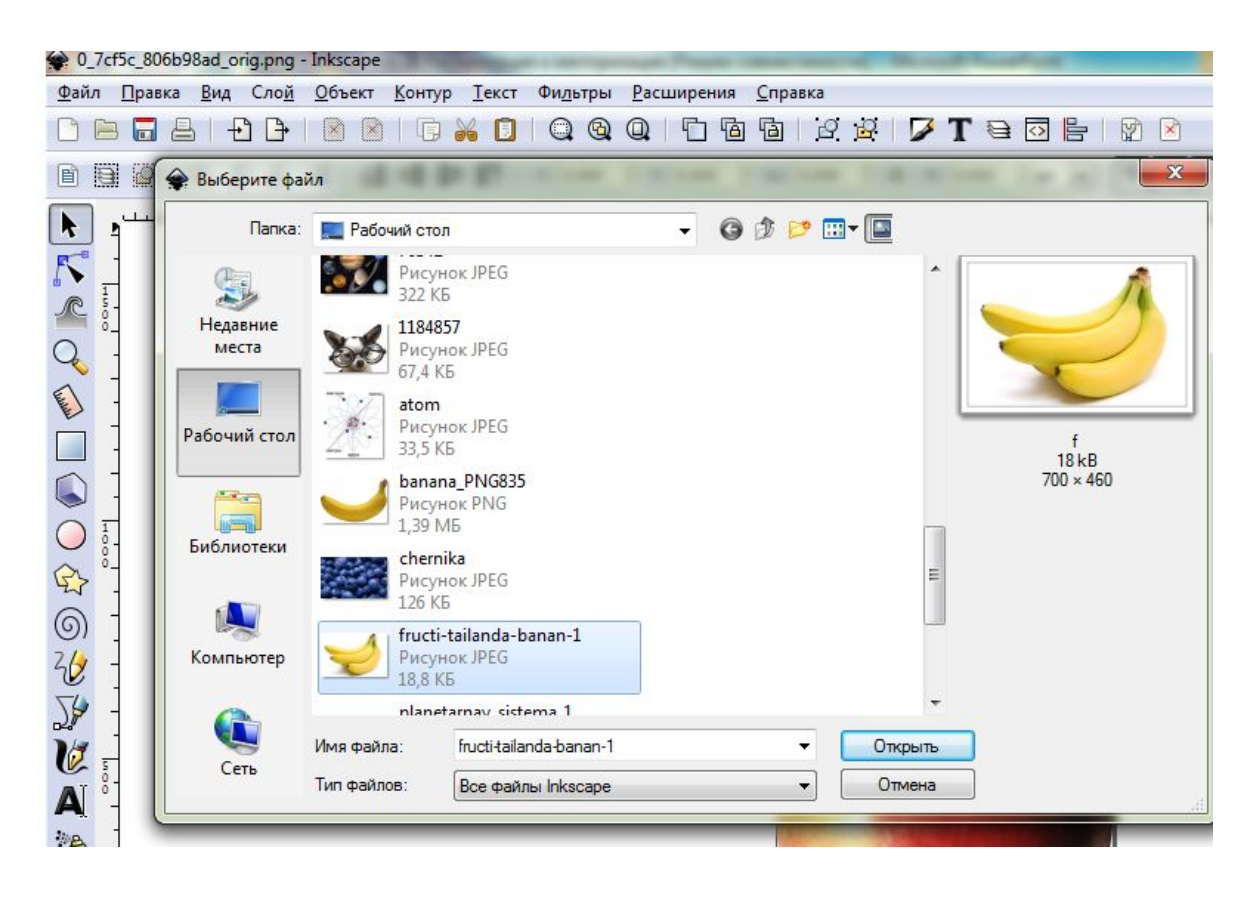

Так как Inkscape – векторный редактор, при открытии растрового изображения происходит его импорт. Для растеризации изображение необходимо **Экспортировать в PNG:**

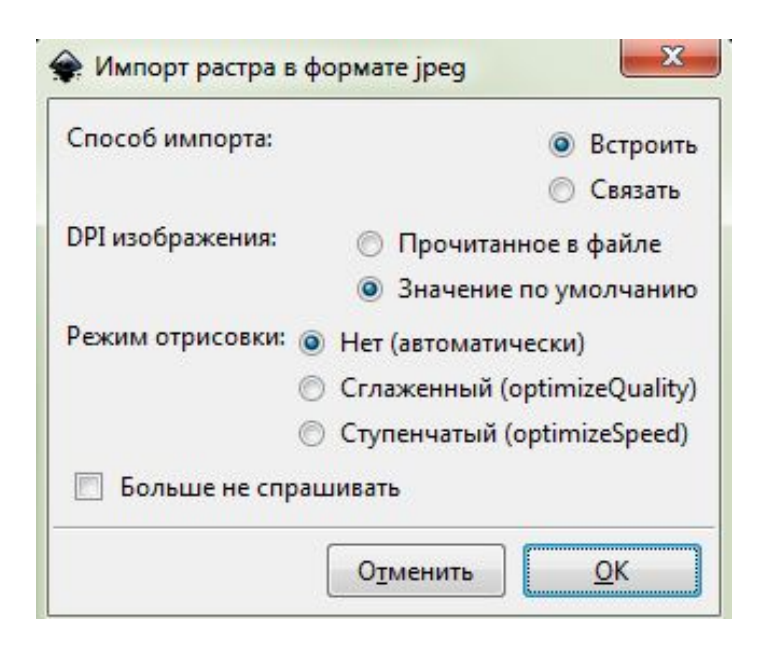

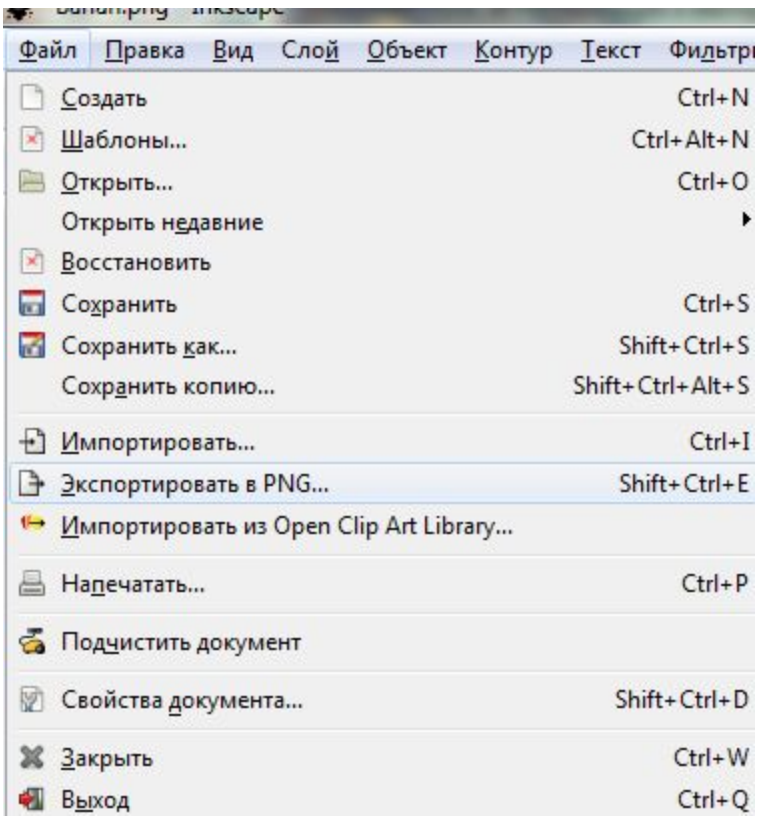

#### Изображение успешно импортировалось. Далее необходимо векторизовать изображение.

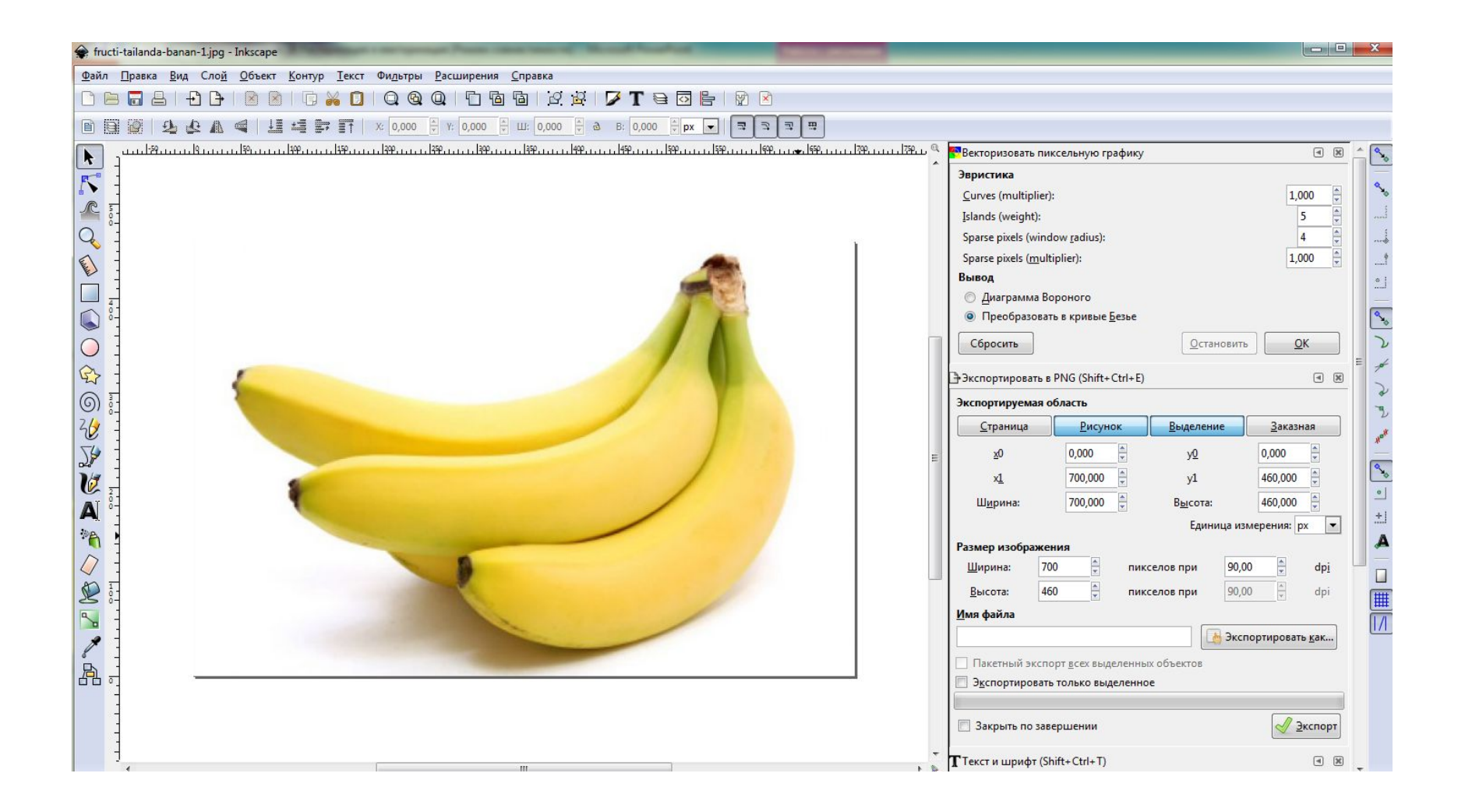

Для векторизации необходимо открыть меню **Контур** -> **Векторизовать растр:**

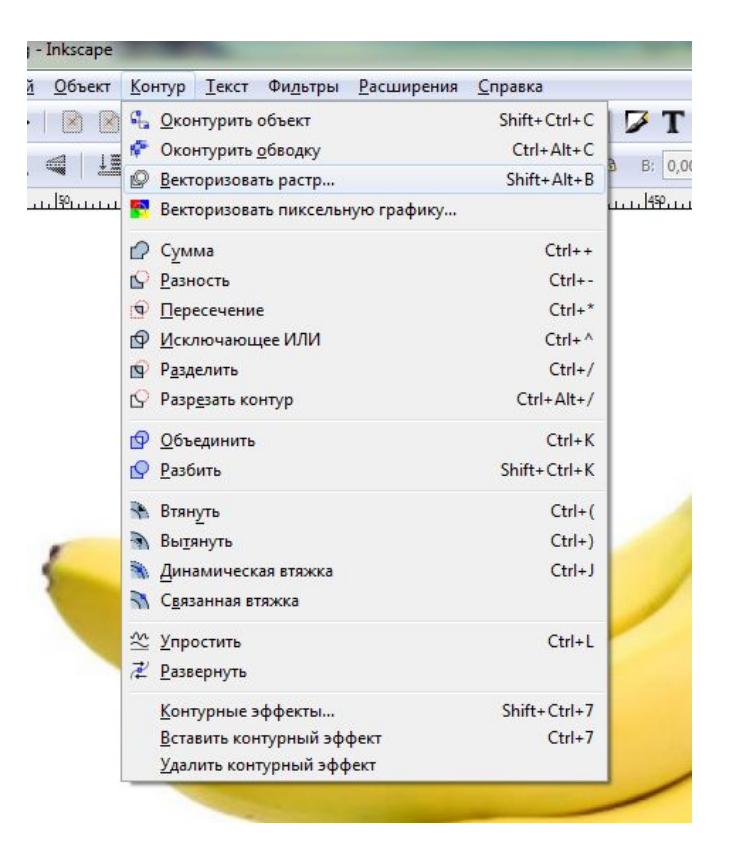

**Важно**: перед открытием меню Контур, изображение нужно выделить (щелчком левой кнопки мыши).

В открывшемся окне имеются различные варианты векторизации изображения – от выделения простых контуров, преобразовав изображение в градации серого или бинарное, до выделения цветных контуров.

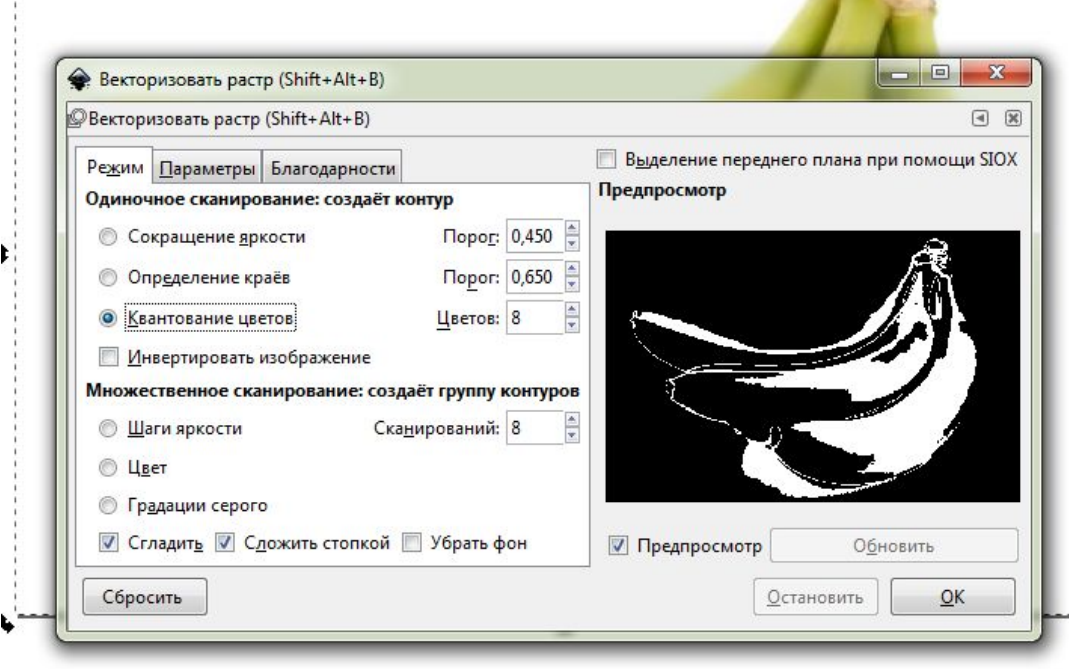

**Важно**: при создании цветных контуров образуется большое количество групп контуров, что влияет на производительность. Чтобы улучшить качество выделения, необходимо задать большее количество сканирований изображения.

#### Пример векторизованного изображения:

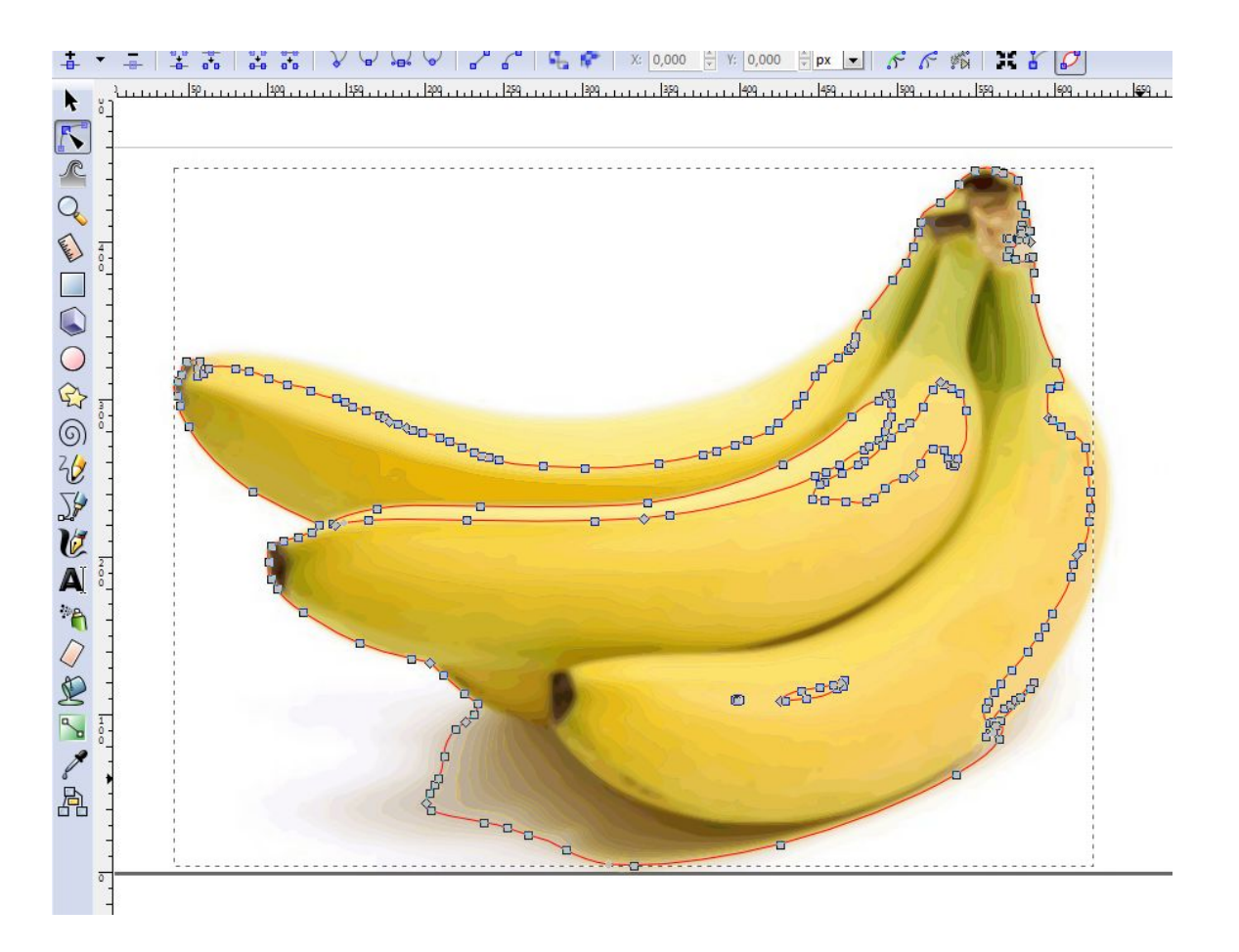

На изображении заметно большое количество групп контуров.

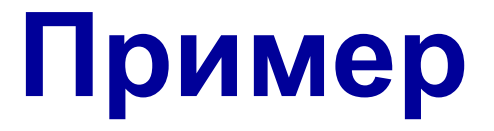

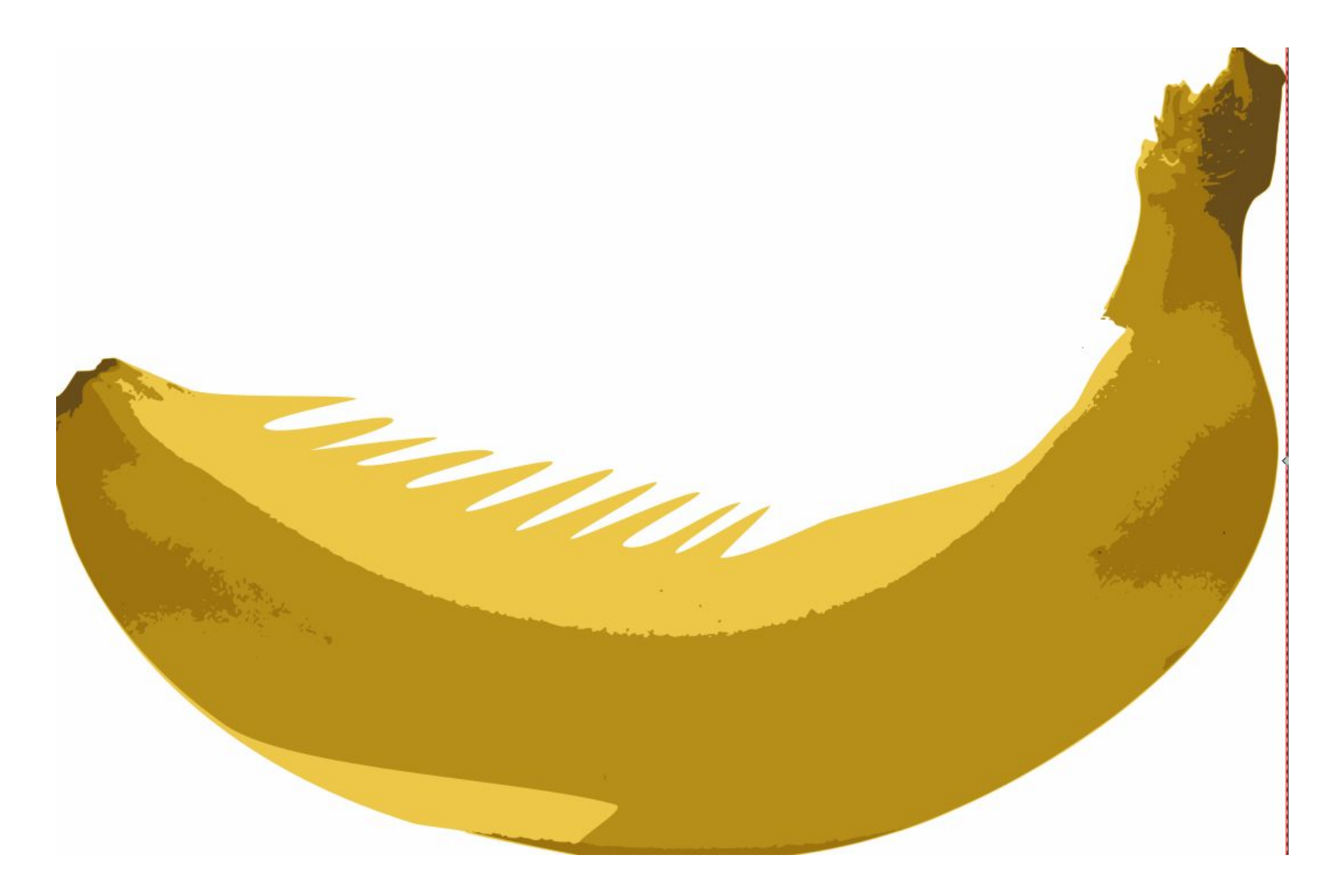